## Hoe kan ik een licentie-upgrade uitvoeren via de versie-upgrade tool?

## Inhoud

Uitsluitend voor extern gebruik door klant/partner: deze instructies zijn bedoeld om klanten/partners te helpen bij het zelf uitvoeren van de actie om het probleem op te lossen. Als de klant/partner problemen tegenkomt in de instructies, laat u hen een case openen met licentieondersteuning (<https://www.cisco.com/go/scm>) om te helpen deze op te lossen. Voer deze handelingen NIET zelf uit als u een interne Cisco-bron bent buiten het Licensing Support-team.

Zorg er voordat u start voor dat u over het volgende beschikt:

- Actieve Cisco.com account.
- Gebruikers CCOID moet worden geassocieerd met het contract dat de upgrade heeft
- Contractnummer
- Smart-account en virtuele account

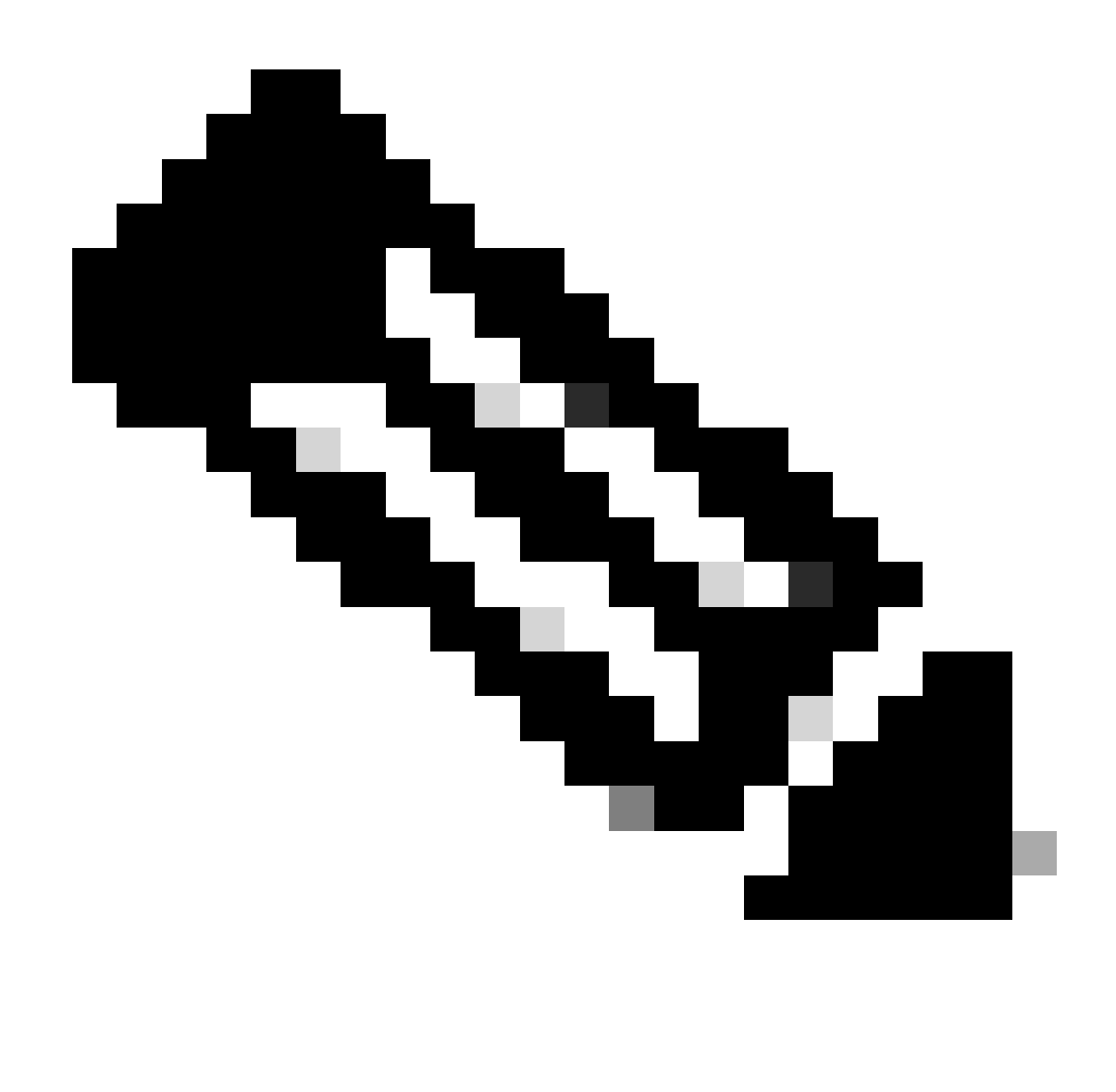

Opmerking: upgrade kan worden geplaatst zonder Smart/Virtual-account omdat het niet verplicht is

## Upgradelicentie met een slimme account (SA)

Stap 1: Login bij [Cisco Software Central,](https://software.cisco.com/) met uw Cisco.com account.

Stap 2: Navigeer om Rechten te beheren, klik dan op Access MCE, selecteer Smart Account

Stap 3: Klik op Licenties.

Stap 4: Klik op Versie Upgrade om alle licenties te zien die beschikbaar zijn voor een versieupgrade.

Stap 5: Op de pagina Opdracht maken kunt u:

- Pas filters toe om de upgrades te vinden die u wilt aanschaffen.
- Selecteer productlicenties om uit te breiden en een gedetailleerde weergave te krijgen.
- Werk bestelhoeveelheid bij voor het vereiste product dat u wilt bestellen.

Stap 6: Klik op het potloodpictogram in de kolom van de Virtuele Rekening van de Orde om bestelde vergunningen aan een VA te storten.

Stap 7: Klik op Doorgaan om naar de Review Order-pagina te gaan.

Stap 8: Op de pagina Review Order kunt u:

- Samenvatting van upgrades bekijken
- Voer de eDelivery e-mail in onder de sectie Bestelgegevens. (Opmerking: dit is verplicht om uw orderbevestiging te ontvangen.)

Stap 9: Klik op Opdracht plaatsen om verder te gaan naar de DocuSign-pagina.

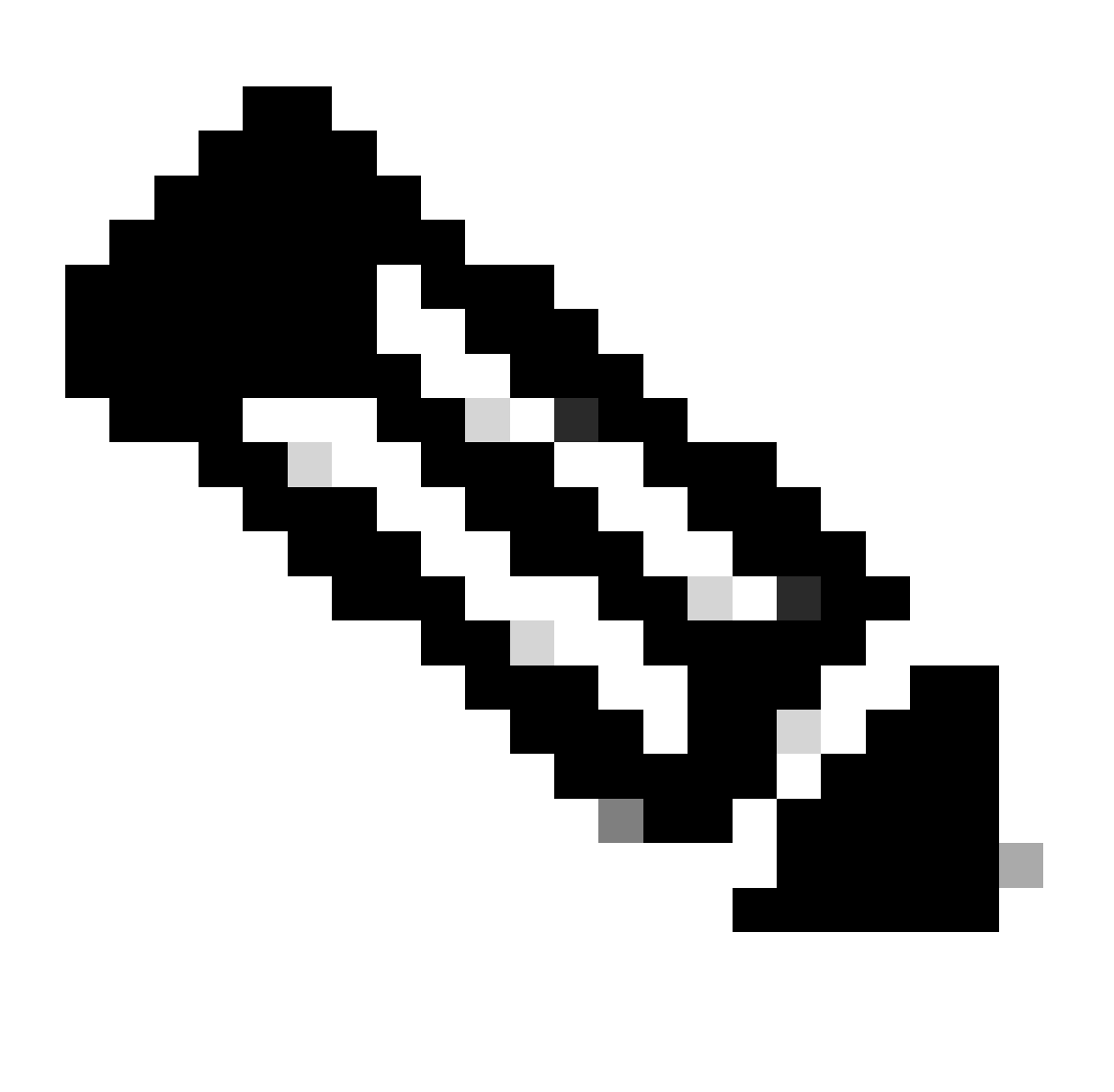

Opmerking: Klik op Terug om terug te keren naar de pagina Opdracht maken om uw bestelling te bewerken.

Stap 10: Klik op Doorgaan om naar het document te gaan.

- Stap 1: Bekijk het document op de DocuSign-pagina
- Stap 12: Onderteken het document digitaal.

Stap 13: Klik op Voltooien om de pagina Orderbevestiging weer te geven.

Stap 14: Klik op Gereed. (Een e-mail wordt verzonden naar het e-mailadres dat u hebt opgegeven.)

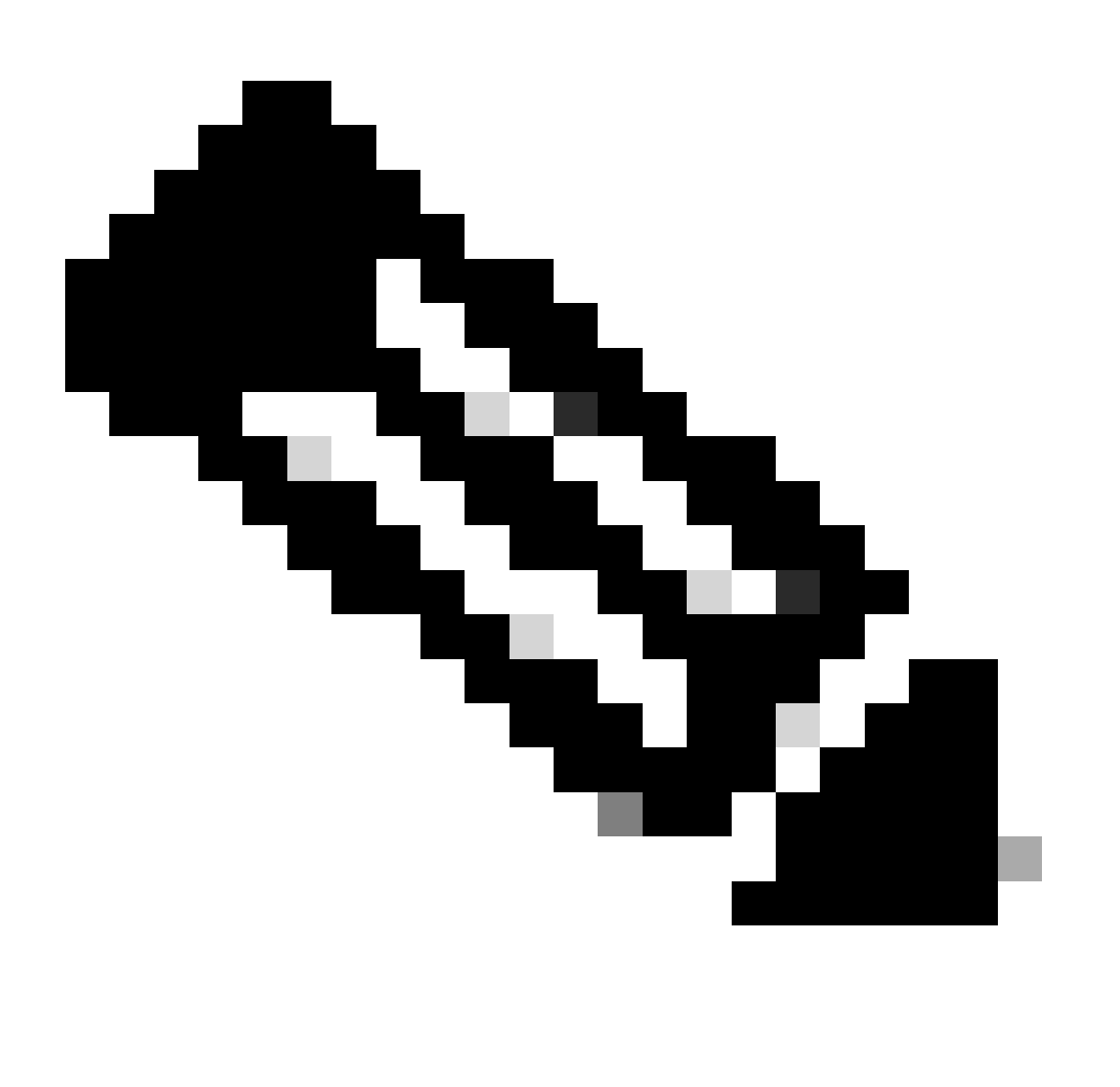

Opmerking: zodra de bestelling is geplaatst, vindt licentielevering plaats volgens het normale bestelproces.

Stap 1: Login bij [Cisco Software Central,](https://software.cisco.com/) met uw Cisco.com account.

Stap 2: Navigeren om rechten te beheren en klik vervolgens op Access MCE

Stap 3: Selecteer Ga naar de portal zonder een slimme account

Stap 4: Klik op Licenties.

Stap 5: Ga naar Versie upgrade om alle licenties te zien die beschikbaar zijn voor versie upgrade.

Stap 6: Selecteer contractnummer, klik op Ga naar versie upgrade

Stap 7: Op de pagina Opdracht maken kunt u:

- Pas filters toe om de upgrades te vinden die u wilt aanschaffen.
- Selecteer productlicenties om uit te breiden en een gedetailleerde weergave te krijgen.
- Werk bestelhoeveelheid bij voor het vereiste product dat u wilt bestellen.

Stap 8: Selecteer SA/VA waarop de licenties moeten worden ingediend, klik op Toepassen

![](_page_5_Picture_0.jpeg)

Stap 9: Klik op Doorgaan om naar de Review Order-pagina te gaan.

Stap 10: Op de pagina Review Order kunt u:

- Samenvatting van upgrades bekijken
- Voer de eDelivery e-mail in onder de sectie Bestelgegevens. (Opmerking: dit is verplicht om uw orderbevestiging te ontvangen.)

Stap 11: Klik op Opdracht plaatsen om verder te gaan naar de DocuSign-pagina.

![](_page_6_Picture_0.jpeg)

bestelling te bewerken.

- Stap 12: Klik op Doorgaan om naar het document te gaan.
- Stap 13: Bekijk het document op de DocuSign-pagina
- Stap 14: Onderteken het document digitaal.
- Stap 15: Klik op Voltooien om de pagina Orderbevestiging weer te geven.

Stap 16: Klik op Gereed. (Een e-mail wordt verzonden naar het e-mailadres dat u hebt opgegeven.)

![](_page_7_Picture_0.jpeg)

normale bestelproces

Probleemoplossing:

- 1. Volgens mij zijn er geen upgrades beschikbaar. Open een Licentiecase op [Support Case](https://mycase.cloudapps.cisco.com/case?swl) [Manager \(SCM\)](https://mycase.cloudapps.cisco.com/case?swl) met behulp van de optie Softwarelicenties.
- 2. Ik krijg een fout tijdens het uitvoeren van versie upgrade. Open een Licentiecase op <u>[Support](https://mycase.cloudapps.cisco.com/case?swl)</u> [Case Manager \(SCM\)](https://mycase.cloudapps.cisco.com/case?swl) met behulp van de optie Softwarelicenties.
- 3. Ik heb de bevestigingsmail niet ontvangen. Open een Licentiecase op <u>[Support Case](https://mycase.cloudapps.cisco.com/case?swl)</u> [Manager \(SCM\)](https://mycase.cloudapps.cisco.com/case?swl) met behulp van de optie Softwarelicenties.

Als u een probleem met dit proces ervaart, dat u niet kunt oplossen, opent u een licentiecase bij [Support Case Manager \(SCM\)](https://mycase.cloudapps.cisco.com/case?swl) met de optie Softwarelicenties.

Voor feedback over de inhoud van dit document kunt u [hier](https://app.smartsheet.com/b/form/b4046460ebdf4287bba6c3de30bd39b9) inzenden.

## Over deze vertaling

Cisco heeft dit document vertaald via een combinatie van machine- en menselijke technologie om onze gebruikers wereldwijd ondersteuningscontent te bieden in hun eigen taal. Houd er rekening mee dat zelfs de beste machinevertaling niet net zo nauwkeurig is als die van een professionele vertaler. Cisco Systems, Inc. is niet aansprakelijk voor de nauwkeurigheid van deze vertalingen en raadt aan altijd het oorspronkelijke Engelstalige document (link) te raadplegen.